# **Pantheon - Restoring a backup on Pantheon**

## **Complexity Level: Beginner**

This is a beginner topic. Little to no advanced knowledge is required.

**Permission Level** G)

Level 4 or Higher - [See permission level document for details](https://kb.franklin.uga.edu/display/FOKFC/Permission+Levels)

## <span id="page-0-0"></span>**Overview**

If you made any critical errors, or deleted content, or just broke your site in general, this page will help you create restore a previous backup of your live site. Keep in mind that any changes made to your site since the date of your last backup WILL BE LOST.

## Table of contents

- [Overview](#page-0-0)
- [Step 1: Log into the Pantheon Dashboard](#page-0-1)
- [Step 2: Select the sandbox that your site is in](#page-0-2)
- [Step 3: Open the Live Site tab and then click "backups"](#page-0-3)
- [Step 4: Restore Backup](#page-1-0)
- [Step 5: Try again!](#page-1-1)

## <span id="page-0-1"></span>Step 1: Log into the Pantheon Dashboard

The dashboard is located at [https://dashboard.pantheon.io](https://dashboard.pantheon.io/).

## <span id="page-0-2"></span>Step 2: Select the sandbox that your site is in

Select the sandbox that contains your live site. See below.

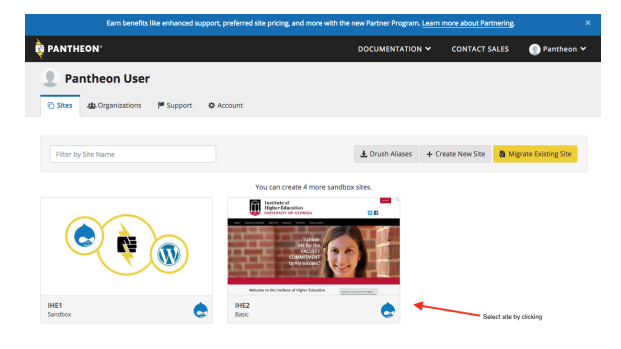

### **Login**

To manage any part of your web site, you will have to be logged into the Drupal CMS.

If you need help logging in, please review this [login help](https://kb.franklin.uga.edu/display/FOKFC/Logging+in+to+your+web+site)  [document.](https://kb.franklin.uga.edu/display/FOKFC/Logging+in+to+your+web+site)

**Contact the Franklin OIT Help Desk**

#### **Submit a ticket**

**Help Desk** [http://helpdesk.franklin.uga.edu](https://helpdesk.franklin.uga.edu/)

**Email** [helpdesk@franklin.uga.edu](mailto:helpdesk@franklin.uga.edu)

**Call** 706-542-9900

**Hours of Operation**

Monday - Friday

8:00 a.m. - 5:00 p.m.

**Website Information**

**Homepage**

[http://oit.franklin.uga.edu](http://oit.franklin.uga.edu/)

**Directory**

<http://oit.franklin.uga.edu/>

**Service Offerings**

<https://kb.franklin.uga.edu/x/xgKlAg>

**Systems Status Information**

## <span id="page-0-3"></span>Step 3: Open the Live Site tab and then click "backups"

First click to open the Live server environment. Don't worry you can't break anything!

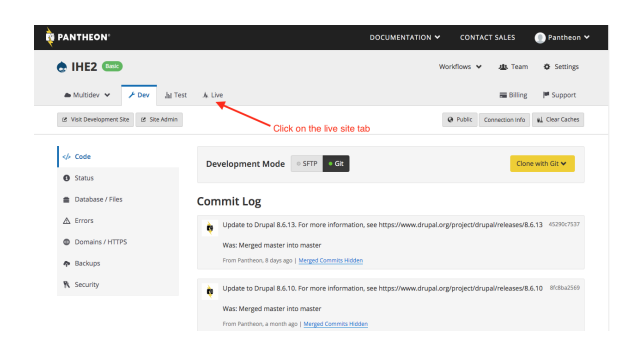

#### Next click "Backups"

**DE** PANTHEON" DOCUMENTATION V CONTACT SALES  $e$  IHE2 $e$ Workflows  $\vee$  das Team  $\Diamond$  Settings  $\qquad \qquad \text{A Multipler} \ \, \text{V} \qquad \, \text{P. Dev} \qquad \text{A. Test} \qquad \overline{\qquad \text{A. Live}}$  $\qquad \qquad \overline{\phantom{a}} \text{Billing} \qquad \mathop{\not\models} \text{Support}$  $\begin{tabular}{ll} {\bf g} & \tt Visit Use Ste & \tt ds & SteAdmin \\ \end{tabular}$  $\textbf{Q} \text{ Public} = \text{Connection} \text{ info} = \text{gl} \text{ Clear Caches}$ **Deploy Log**  $\circ$  Deploys  $<\!\!\rho$  Code **Solution** of the United States of the United States of the United States of the United States of the United States of the United States of the United States of the United States of the United States of the United States  $\vec{a}$  Metrics (no message)  $\bullet$  Status  $\begin{tabular}{ll} \hline \hline \begin{tabular}{ll} \hline \multicolumn{3}{l}{\textbf{1}} & \multicolumn{3}{l}{\textbf{1}} & \multicolumn{3}{l}{\textbf{1}} & \multicolumn{3}{l}{\textbf{1}} & \multicolumn{3}{l}{\textbf{2}} \\ \hline \multicolumn{3}{l}{\textbf{2}} & \multicolumn{3}{l}{\textbf{3}} & \multicolumn{3}{l}{\textbf{5}} & \multicolumn{3}{l}{\textbf{6}} & \multicolumn{3}{l}{\textbf{7}} \\ \hline \multicolumn{3}{l}{\textbf{3}} & \multicolumn{3}{l}{\textbf{$ red to the Live en Database / Files  $Click$ (no message)  $\triangle$  Errors  $\begin{tabular}{|c|c|} \hline \hline \multicolumn{3}{|c|}{\textbf{}} & \multicolumn{3}{|c|}{\textbf{stsharpGuga.edu}} \label{tab:2} \end{tabular}$ red to the **Live environment** 2 mg  $\oplus$  Domains / (no message)  $\clubsuit$  Backups  $\bullet$  stsharp@uga.e R Security (no message)

#### **Franklin OIT Status**

<http://status.franklin.uga.edu/>

<https://kb.franklin.uga.edu/x/BQB0>

**UGA/EITS Systems Status Pages**

[http://status.uga.edu](http://status.uga.edu/)

[https://twitter.com/uga\\_eits](https://twitter.com/uga_eits)

<https://www.facebook.com/uga.eits>

**USG Systems Status Page**

[http://status.usg.edu](http://status.usg.edu/)

### <span id="page-1-0"></span>Step 4: Restore Backup

Click the "Restore" button next to the backup you want to restore. Keep in mind that any changes made since the date and timestamp of this backup will be lost.

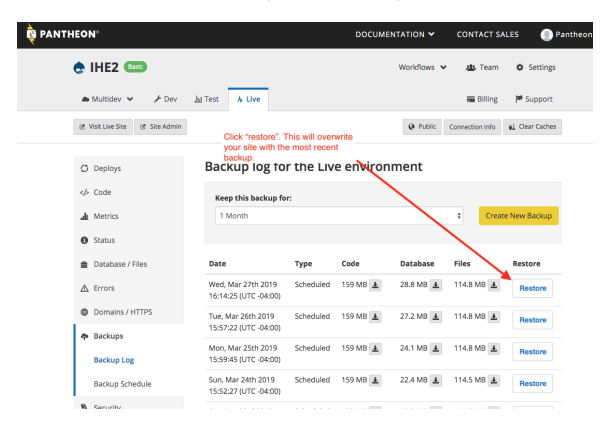

## <span id="page-1-1"></span>Step 5: Try again!

Now you can try your change again and see if you have more success.